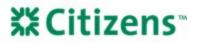

## VA LGY Hub Registration Job Aid

This job aid provides instruction on the following:

- LGY Hub Account Registration
- Linking an Existing VIP Account
- <u>Accessing WebLGY After LGY Hub Account Registration</u>
- Accessing ServiceNow and Submitting a Case After LGY HUB Account Registration
- Access ServiceNow to View a Previous Case
- <u>Respond to a ServiceNow Case via Email</u>

#### LGY Hub Account Registration

- 1. Log in to LGY Hub <a href="https://lgy.va.gov/">https://lgy.va.gov/:</a>
  - a. Click Sign In.
  - b. Click Continue button in Sign In with Access VA pop-up.

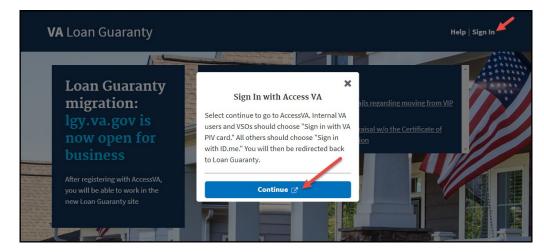

2. Click Sign in with ID.me.

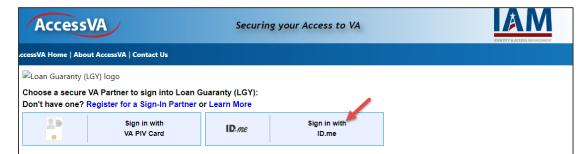

3. Click Accept button in Secure Login Redirect pop-up.

| Acc<br>AccessVA Ho | U.S. Department<br>of Veterans Affairs                                                                                                    | ⊗ M  |
|--------------------|----------------------------------------------------------------------------------------------------|------|
|                    | Secure Login Redirect                                                                                                    |      |
| 🔍Loan Gu           | You are being sent to a secure webpage on the ID.me website to register or log in to your account. After you log in, you will be sent to Loan |      |
| Choose a           | Guaranty (LGY).                                                                                                    |      |
| Don't hav          |                                                                                                    |      |
| 2.0                | By continuing you agree to the terms of VA System use.                                                                                        |      |
|                    |                                                                                                    |      |
|                    | Cancel Ac                                                                                                    | cept |
|                    |                                                                                                    |      |

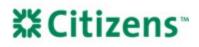

4. Click sign up for an account.

| Sign In           | or <u>sign up for an account</u> |
|-------------------|----------------------------------|
| Email             |                                  |
| Enter your en     | nail                             |
| Password          |                                  |
| Enter your pa     | Issword                          |
|                   |                                  |
|                   | Sign in                          |
|                   | Forgot Password                  |
|                   | Or sign in with                  |
| <b>f</b> Facebook | G Google in LinkedIn             |
|                   |                                  |

- 5. Enter your email and select a password. *Note:* The password can be different than your current VIP password.
  - a. Click the *I accept* statement.
  - b. Click Sign up.
- 6. A confirmation email will be sent to you. After clicking the confirmation link in your email, return to this page to continue.

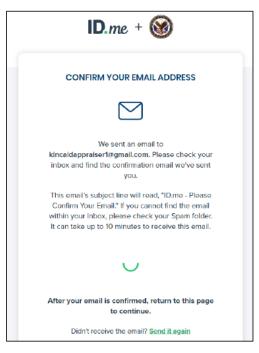

**XCitizens** 

7. Select the Text Message or Phone Call option.

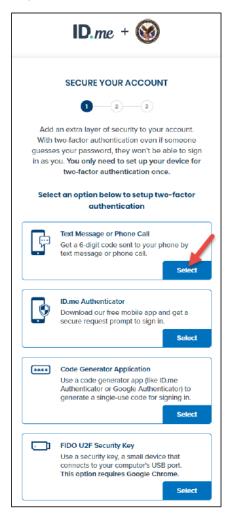

8. Select either *Text message* or *Phone call*, then click *Continue*.

| <b>ID</b> .me +                                    |                  |
|----------------------------------------------------|------------------|
| SECURE YOUR A                                      | CCOUNT           |
| 1-2-                                               | -3               |
| Receive authentication                             | code via phone   |
| Be sure to use a phone numb<br>to whenever you pla |                  |
| •                                                  |                  |
|                                                    |                  |
| Choose how you want to                             | receive the code |
| Choose how you want to                             | receive the code |
| Choose how you want to                             | receive the code |
| Ŀ 🖌                                                | Phone call       |

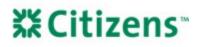

9. Enter phone code and click *Continue*.

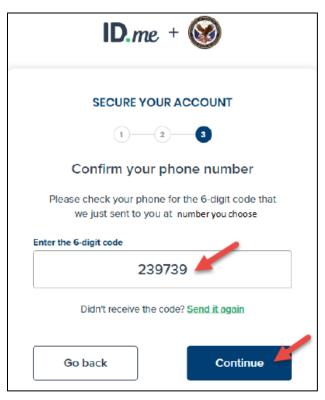

10. Click Continue.

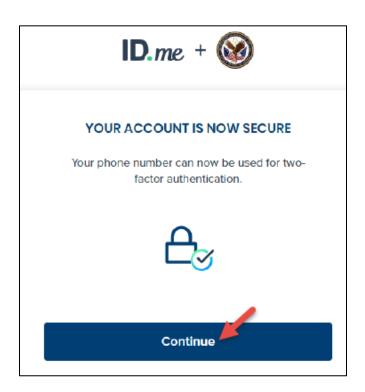

# **X Citizens**

11. Select *Start Now* next to your preferred option.

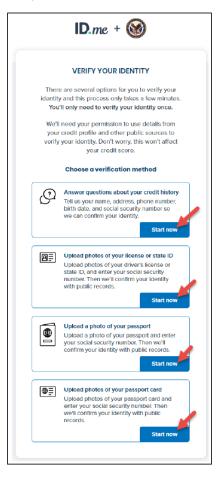

12. Complete the steps to verify your identity based on the option you selected.

#### Linking an Existing VIP Account

- 1. After your ID.me account has been registered, you will see the screen below to link your existing VIP account.
  - a. Click Returning VIP User.
  - b. Enter your existing VIP username and password. *Note:* This is not the username and password that you just created as part of the ID.me access, it is your former VIP account username and password.
  - c. Click Link.

| Coming to LGY Hub from VIP?                                                                                                    | Link your VIP account                                              |
|----------------------------------------------------------------------------------------------------|--------------------------------------------------------------------|
| Select "Returning VIP User" and you will be able to<br>enter your VIP username and password to link it to<br>your AccessVA account. If you do not remember your<br>VIP password, please submit a help ticket to have it | Please enter your VIP username and password to link your accounts. |
| reset. Only select "New User" if you have never had a VIP account before.                                                                                                    | VIP Username                                                       |
| Returning VIP User                                                                                                    | VIP Password VIP Password                                          |
| Veteran                                                                                                    | Link                                                               |

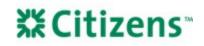

2. Once your account is linked, you will see the following Registration Success message:

|   | VA Loan Guaranty                                                               | Welcome,<br>Help   Sign Out |
|---|--------------------------------------------------------------------------------|-----------------------------|
| 0 | Registration Success<br>You were successfully registered. Loading your account |                             |

- Users will no longer use their previous VIP access.
- When logging in to LGY Hub, users must use their email address and new password
- 3. After successful log in to LGY Hub, the user will be redirected to the Loan Guaranty landing page. Users can click the *WebLGY* link to be redirected to WebLGY.

| VA Loan Guara                                                                  | nty                                                                                                    | Welcome, <u>Elizabeth</u><br>Help   Sign Out                                                                                                    |
|--------------------------------------------------------------------------------|----------------------------------------------------------------------------------------------------|----------------------------------------------------------------------------------------------------|
| WebLGY<br>SAR LSAM Training<br>SAR TPSS Training<br>Credit Standards<br>Course | Announcements<br>9/22/2019: ** IT'S TIME TO MOVE ** - Details<br>regarding moving from VIP to LGY Hub<br>5/19/2019: New Process for Request Appraisal w/o<br>the Certificate of Eligibility(COE) Submitted or<br>Determination | Builder Report<br>Maximize for more search options<br>Name (optional) State<br>Name - Select -<br>Submit                                                                                                    |
|                                                                                | Condo Report Maximize for more search options Name (optional) State Name Submit Submit                                                                                                    | Guaranty Percentage Calculator       Image: Constraint of the calculator for a full calculation         Maximize the calculator for a full calculation       State         State       State         County       Select state first         County Loan Limit       \$484,350.00 |

### Accessing WebLGY After LGY Hub Account Registration

Once the user has created an LGY Hub account, they will complete the following steps to access WebLGY:

- 1. Log in to LGY Hub at <u>https://lgy.va.gov/</u>:
  - a. Click Sign In.
  - b. Click Continue.

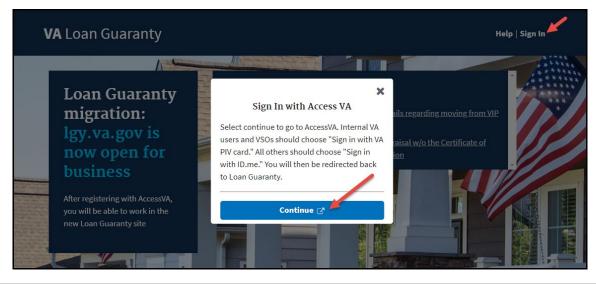

# **X**Citizens

2. Click Sign in with ID.me.

|                          |              | IDENTITY & ACCESS MANAGEMENT |
|--------------------------|--------------|------------------------------|
|                          |              |                              |
|                          |              |                              |
| anty (LGY):<br>earn More |              |                              |
| D.me                     | Sign in with |                              |
|                          | ID.me        | Sign in with ID.me           |

3. Click Accept.

|                    | U.S. Department<br>of Veterans Affairs                                                                                                    |  |  |  |
|--------------------|----------------------------------------------------------------------------------------------------|--|--|--|
| AccessVA Ho        | U.S. Department<br>of Veterans Affairs                                                                                                    |  |  |  |
|                    | Secure Login Redirect                                                                                                    |  |  |  |
| Choose a Don't hav | You are being sent to a secure webpage on the ID.me website to register or log in to your account. After you log in, you will be sent to Loan Guaranty (LGY). |  |  |  |
|                    | By continuing you agree to the terms of VA System use.                                                                                                    |  |  |  |
|                    | Cancel Accept                                                                                                    |  |  |  |
|                    | VA HOME   PRIVACY   FOIA                                                                                                    |  |  |  |
|                    | U.S. Department of Veterans Affairs   810 Vermont Avenue, NW Washington DC 20420                                                                              |  |  |  |

4. Enter your email address and password and click Sign in.

| Sign In           | or <u>sign up for an account</u> |  |  |  |
|-------------------|----------------------------------|--|--|--|
| Email             |                                  |  |  |  |
| Enter your en     | nail                             |  |  |  |
| Password          |                                  |  |  |  |
| ther your po      | issword                          |  |  |  |
|                   |                                  |  |  |  |
|                   | Sign in                          |  |  |  |
|                   | Sign in<br>Forgot Password       |  |  |  |
|                   |                                  |  |  |  |
| <b>f</b> Facebook | Forgot Password                  |  |  |  |

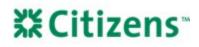

5. Complete the *Receive authentication code via phone* process and click *Continue*.

| ID.me                                                                         | + 🞯                    |  |  |
|-------------------------------------------------------------------------------|------------------------|--|--|
| COMPLETE YOUR SIGN IN                                                         |                        |  |  |
| 1 2 3                                                                         |                        |  |  |
| Receive authenticat                                                           | ion code via phone     |  |  |
| F                                                                             | ©                      |  |  |
| Text message                                                                  | Phone call             |  |  |
| You will receive a code at                                                    | t the following number |  |  |
| (***) ***-*206                                                                |                        |  |  |
|                                                                               | 1                      |  |  |
| Conti                                                                         | nue                    |  |  |
| If you've changed phone n<br>when you previously<br>authentication, please up | set up two-factor      |  |  |
|                                                                               |                        |  |  |

6. Enter the 6-digit code sent to your phone and click *Continue*.

| <b>ID</b> .me + 🎯                                                                                                    |  |  |  |  |
|----------------------------------------------------------------------------------------------------|--|--|--|--|
| COMPLETE YOUR SIGN IN                                                                                                    |  |  |  |  |
| Confirmation code is not valid. Please request a new code and try again.                                                                               |  |  |  |  |
| <b>Confirm your phone number</b><br>Please check your phone for the 6-digit code that                                                                  |  |  |  |  |
| we just sent to you at (***) ***-*206.<br>Enter the 6-digit code                                                                                       |  |  |  |  |
| 544400<br>Didn't receive the code? <u>Send it again</u>                                                                                                |  |  |  |  |
| Continue                                                                                                    |  |  |  |  |
| If you've changed phone numbers or carriers from<br>when you previously set up two-factor<br>authentication, please <u>update your settings here</u> . |  |  |  |  |

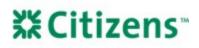

7. Select *WebLGY* on the left side panel to be redirected to the WebLGY portal.

| VA Loan Guarar                                                                 | nty                                                                                                    |   | Welcome, <u>Elizabeth</u><br>Help   Sign Out                                                                                                    |
|--------------------------------------------------------------------------------|----------------------------------------------------------------------------------------------------|---|----------------------------------------------------------------------------------------------------|
| WebLGY<br>SAR LSAM Training<br>SAR TPSS Training<br>Credit Standards<br>Course | Announcements<br>9/22/2019: ** IT'S TIME TO MOVE ** - Details<br>regarding moving from VIP to LGY Hub<br>5/19/2019: New Process for Request Appraisal<br>the Certificate of Eligibility(COE) Submitted or<br>Determination |   | Builder Report Maximize for more search options Name (optional) State Name - Select - Submit                                                                                                    |
|                                                                                | Condo Report<br>Maximize for more search options<br>Name (optional) State<br>Name - Select -<br>Submit                                                                                                    | ¢ | Guaranty Percentage Calculator       Image: Calculator for a full calculation         Maximize the calculator for a full calculation       State         State       State         County       Select state first         County Loan Limit       \$484,350.00 |

### Accessing ServiceNow and Submitting a Case After LGY Hub Account Registration

The ServiceNow tool is used to report all technical and policy inquiries.

- 1. From the Home page, select *Help*.
  - a. Navigate to the bottom of the *Help* page.
  - b. Select Get help.

| Department of Veterans Affairs VA   Service Portal                  | 😑 Brett Porter (HNASAPorte8) 🗸 Logout |
|---------------------------------------------------------------------|---------------------------------------|
| Get help<br>Contact support to make a request, or report a problem. |                                       |

# **X Citizens**

2. The system will display the Registered User LGY Support form.

| Registered User LGY Supp                                              | ort                                                                                                    |                 |                                                                             |
|-----------------------------------------------------------------------|----------------------------------------------------------------------------------------------------|-----------------|-----------------------------------------------------------------------------|
| Create a Case record to report and ask for assistance                 |                                                                                                    |                 |                                                                             |
|                                                                       | be entered into any ticket. Examples of PII includes<br>tion about VA PII policies and best practices, visit t<br>rivacy.aspx. |                 |                                                                             |
| Opened By                                                             |                                                                                                    |                 | Submit                                                                      |
| 0                                                                     |                                                                                                    |                 |                                                                             |
| Email                                                                 | Phone                                                                                                    | What            | vired information<br>Eigeur role/affiliation with VA Losn Guaranty Systems? |
| * Are you having trouble logging in or registering for a              | a VA LGY Product (VALERI, LGYHub, FFPS)?                                                                                       |                 | t product are you trying to access or have experienced a pro                |
| No, I'm logged in but have another issue                              |                                                                                                    | *               |                                                                             |
| * What is your role/affiliation with VA Loan Guaranty                 | Systems? Affiliate ID                                                                                                    |                 |                                                                             |
| • Organization                                                        | * Is there sensitive information?                                                                                              |                 |                                                                             |
| * What product are you trying to access or have expe<br>problem with? | rienced a                                                                                                    |                 |                                                                             |
| None                                                                  | *                                                                                                    |                 |                                                                             |
| Browser                                                               |                                                                                                    |                 |                                                                             |
| * Description                                                         |                                                                                                    |                 |                                                                             |
|                                                                       |                                                                                                    |                 |                                                                             |
|                                                                       |                                                                                                    | Add attachments |                                                                             |

The following fields will be auto-populated in the form:

- a. *Opened By* (auto-populated with name)
- b. Email
- c. Phone
- d. What is your role/affiliation with VA Loan Guaranty Systems? (only auto-populated if role type provided in LGY/HUB)
- e. Affiliate ID (only auto-populated if provided in LGY/HUB)

| Opened By                                                              |                         | * |
|------------------------------------------------------------------------|-------------------------|---|
| Email                                                                  | Phone                   |   |
| *Are you having trouble logging in or registering for a VA LGY Product | (VALERI, LGYHub, FFPS)? |   |
| No, I'm logged in but have another issue                               |                         | ٣ |
| *What is your role/affiliation with VA Loan Guaranty Systems?          | Affiliate ID            |   |

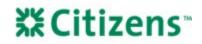

- 3. Manually complete the following fields:
  - a. Are you having trouble logging in or registering for a VA LGY Product? (Select answer from drop-down list)
  - b. *Role* (Required field if not auto-populated)
  - c. Affiliate ID (Optional field if not auto-populated)
  - d. Organization
  - e. *Is there sensitive information?* (Select answer from drop-down list) *Note:* <u>No Personal Identifiable Information</u> (PII) should be entered into a case.
  - f. What product are you trying to access or have experienced a problem with? (Select answer from drop-down list) **Note:** Depending on the selection in the question above, a second required field, *Category*, may display.
  - g. Description (Text box, max 4000 characters)

| VA Eauth SecID                                                                                  | Authentication Mechanism                                              |                             | A                               |
|-------------------------------------------------------------------------------------------------|-----------------------------------------------------------------------|-----------------------------|---------------------------------|
| 1040 (1986-198                                                                                  | 1000070087048                                                         | Required in<br>What is your | formation<br>ole/affiliation    |
| *What is your role/affiliation with VA Loan Guaranty<br>Systems?                                | ]                                                                     |                             | g trouble loggi                 |
| *Are you having trouble logging in or registering for<br>VA LGY Product (VALERI, LGYHub, FFPS)? | a * Is there sensitive information?                                   |                             |                                 |
|                                                                                                 | None                                                                  | ×                           |                                 |
| Organization                                                                                    | *What product are you trying to access of experienced a problem with? | Req                         | uired fields that               |
|                                                                                                 | VALERI                                                                | v mus                       | at be completed<br>by the user. |
| Browser                                                                                         | * Category                                                            | <b></b>                     |                                 |
|                                                                                                 | None                                                                  | v                           |                                 |
| * Description                                                                                   |                                                                       |                             |                                 |
|                                                                                                 |                                                                       |                             |                                 |
|                                                                                                 |                                                                       |                             |                                 |
|                                                                                                 |                                                                       |                             |                                 |
|                                                                                                 | Ø Ado                                                                 | attachments Attac           | hments are optional.            |

- 4. (Optional) Select Add Attachments to upload any supporting documentation.
- 5. Once the form has been completed, select *Submit*. The system will then accept the case submission and display a confirmation message.

#### Access ServiceNow to View a Previous Case

*Note:* Guest users will not have access to the functionality outlined in this section. This section is only applicable to users logged in to the application using ID.Me/AccessVA account.

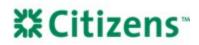

1. On the ServiceNow home page, any open cases will display on the right side of the screen.

| VA   Service Portal                                                                            | 🕘 Bratt Partar (MMESAPortall) 🤝 Logout                                                                                              |
|------------------------------------------------------------------------------------------------|----------------------------------------------------------------------------------------------------|
|                                                                                                |                                                                                                    |
|                                                                                                | Open Cases                                                                                                    |
| VA       Service Portal         Image: Contact support to make a request, or report a problem. | CS0000571<br>7775 (Funding Fus Represet System) - Assess Request. (35 Singleyes) for series LSP applications and<br>reduce tild age |
|                                                                                                | CS000L573<br>VALETE- Policy= 20d age                                                                                                |
|                                                                                                | C50001576<br>Ultredu/melscite-Batch.Job Fachare=10d ago                                                                             |
|                                                                                                | CS006L581<br>SH1 (Special Adaptive Yousing) - Access Request (UK.Engloyee) for various LOV applications and relea-<br>tibiliago     |
|                                                                                                | Clonestes<br>LChrudy/Webc2V - Eastsh Job Farlure - LDd ago                                                                          |
|                                                                                                | CS00CL568<br>HTPS [Funding Fea Payment System] - Anneas Request (20 Simpleyes) for surious LOP applications and<br>relax - 22d ago  |
|                                                                                                | CS0001540<br>Stift Opencial Adaptive Housing: - Report Assistance + 20d age                                                         |
|                                                                                                | CS00E1608<br>ITTS: /Funding Fee Payment System (- Datch Job Failure - 3d ago                                                        |
|                                                                                                | CS0061600<br>IFPS (Funding Fee Payment System) - Access Request (VA Employee) for surface LDF applications and<br>relates Hill ago  |
|                                                                                                | C300E1604<br>LUVNukyNeb12V - Need RLC Support - Srl ago                                                                             |
|                                                                                                | First 10 of 18 View all                                                                                                    |

2. Select the *Case* link to view the desired case.

| Open Cases                                                                                                    |
|----------------------------------------------------------------------------------------------------|
| CS0001571<br>FFPS (Funding Fee Payment System) - Access Request (VA Employee) for various LGY applications and<br>roles • 10d ago |
| CS0001573<br>VALERI - Policy • 10d ago                                                                                            |
| CS0001576<br>LGYHub/WebLGY - Batch Job Failure • 10d ago                                                                          |
| CS0001581<br>SAH (Special Adaptive Housing) - Access Request (VA Employee) for various LGY applications and roles •<br>10d ago    |
| CS0001585<br>LGYHub/WebLGY - Batch Job Failure • 10d ago                                                                          |
| CS0001588<br>FFPS (Funding Fee Payment System) - Access Request (VA Employee) for various LGY applications and<br>roles • 10d ago |

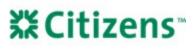

3. The case details for the selected case will display.

| Create Case Case Create Case Case -                                                      | Support <del>-</del> | Tours Live Chat                     |                                                        |
|------------------------------------------------------------------------------------------|----------------------|-------------------------------------|--------------------------------------------------------|
| Home > Ticket Form for Case                                                              | Search               |                                     | Q                                                      |
| LGYHub - Test Cat 1: This is a test for training purposes. I am trying to create a case. | Ø                    | Case details                        |                                                        |
| Type your message here  - Guest ③ about an hour ago CS0001458 Created                    | Send                 | Number<br>CS0001458<br>State<br>New | Priority<br>4 - Low<br>Updated<br>about an hour<br>ago |
| Start                                                                                    |                      | Attachments<br>Drop 1               | Ø                                                      |

#### Respond to a ServiceNow Case

- 1. On the Case Details screen, enter a response in the text box field, Type your message here....
  - a. See the section <u>above</u> for instructions to view a case's details.
  - b. To add an attachment to a case, select the paperclip icon above the text box. Previously uploaded attachments can be viewed on the right side of the screen under *Attachments*.

| ervicenow                                                            | Cr                                                | eate Case 🛛 Case 🚽           | Support - | Tours Live Chat     |                                 |    |
|----------------------------------------------------------------------|---------------------------------------------------|------------------------------|-----------|---------------------|---------------------------------|----|
| Home > Ticket Form for Case                                          |                                                   |                              | Search    | To add an           | attachment, select th           | he |
| LGYHub - Test Cat 1: This is a test for training purposes. I am tryi | ing to create a case.                             |                              | Ø.        |                     | aperchp icon                    |    |
| Type your message here                                               |                                                   |                              | Send      | Number<br>CS0001458 | Priority<br>4 - Low             |    |
| Enter a response to the ticket<br>here and then select Send.         | Guest<br>S about an hour ago<br>CS0001458 Created |                              |           | State<br>New        | Updated<br>about an hour<br>ago |    |
| Start                                                                | t                                                 |                              |           | Attachments         | Ø                               |    |
|                                                                      |                                                   | Select the li<br>previous at |           |                     |                                 |    |
|                                                                      |                                                   |                              |           | Override Rul        | e.png (167.7 KB)                |    |
|                                                                      |                                                   |                              |           |                     | 1m ago                          |    |

#### 2. Click the *Send* button.

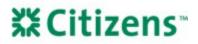

### Respond to a ServiceNow Case via Email

Users will receive automated emails after a case is submitted and whenever a technician updates details about the case.

- The automated email will be sent from <u>YourIT@va.gov</u>.
- The watermark will be located at the bottom of the email. For each notification, the watermark will be unique.

Thank you for contacting the LGY Help Desk! We have received your request and a technician will be assigned to work your ticket shortly. For your reference, your ticket number is CS0001672. Here are the details submitted with your case: Application: LGYHub/WebLGY Category: Data Modification for Production Issue Short Description: LGYHub/WebLGY - Data Modification for Production Issue: Testing the guest submission Description: What is your role/affiliation with VA Loan Guaranty Systems?: appraiser Are you having trouble logging in or registering for a VA LGY Product (VALERI, LGYHub, FFPS)? : yes What Product are you trying to access or have experienced a problem with?:LGYHub/WebLGY Details: Testing the guest submission Ref:MSG107169955 MS84iZN353PU12v19U

- 1. From the email, select *Reply*.
- 2. Enter the desired response and include the watermark from the original email at the bottom of the message.
- 3. Click Send.

Equal Housing Lender. Mortgages are offered and originated by Citizens Bank, N.A. Citizens is a brand name of Citizens Bank, N.A. (NMLS ID #433960). For mortgage banking professionals only; not authorized for distribution to consumers or third-parties. ©2022 Citizens Financial Group, Inc. All rights reserved.